## E-Recruitment User Manual

## URL [: careers.nddb.coop](http://www.nddb.coop/)

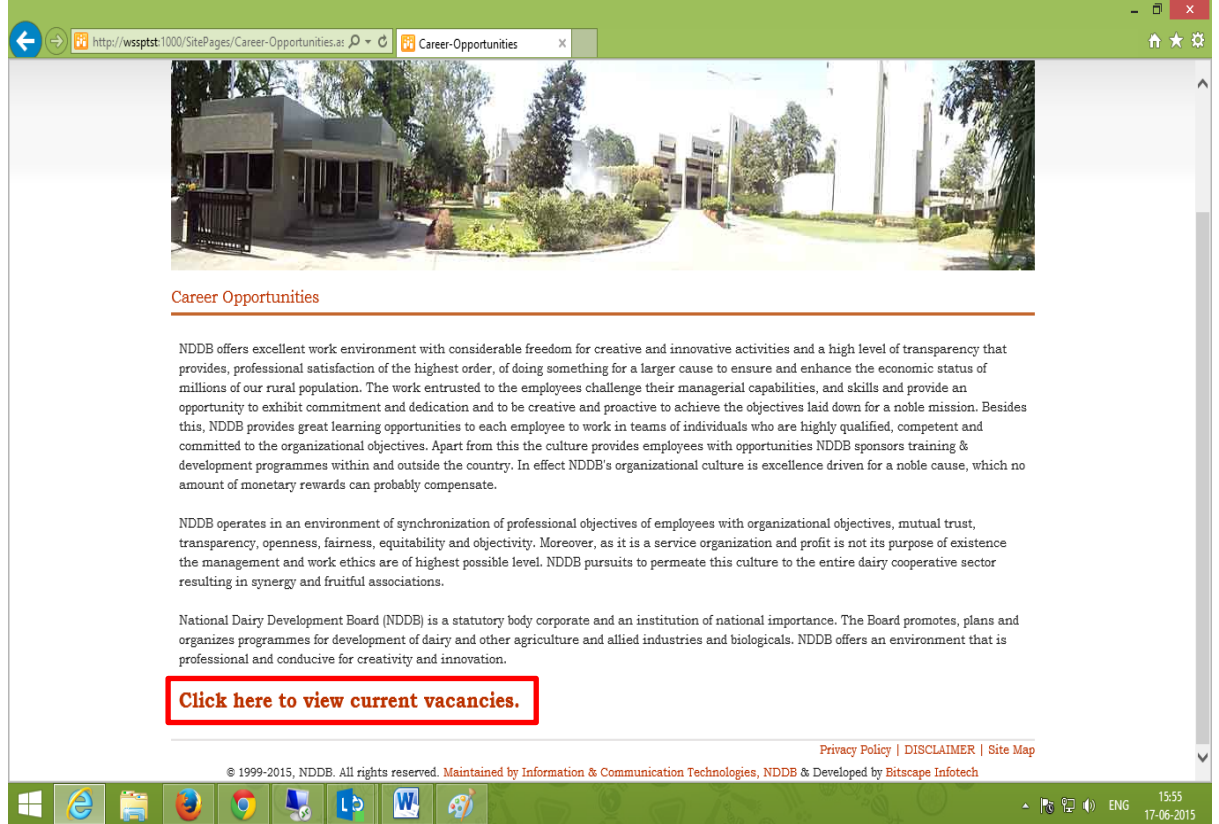

Click on current vacancies link. Next page shows list of all current vacancies and link for login.

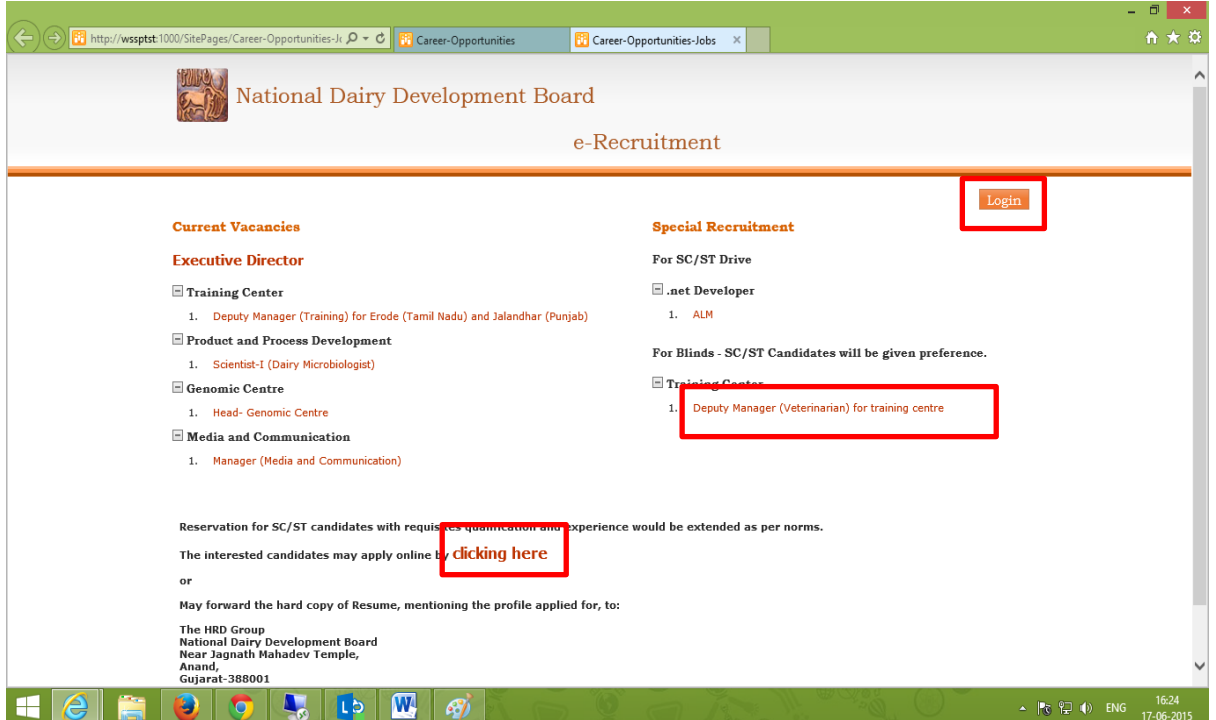

From above page you can login by clicking red mark button and link or you can click on any job link to apply for it.

If you click on login button or '*click here*' link you will be redirected to login page, form here if you are already registered user then simply can login by email id and password or new user can registered from here by clicking on new registration button. Below is screen shot of this page.

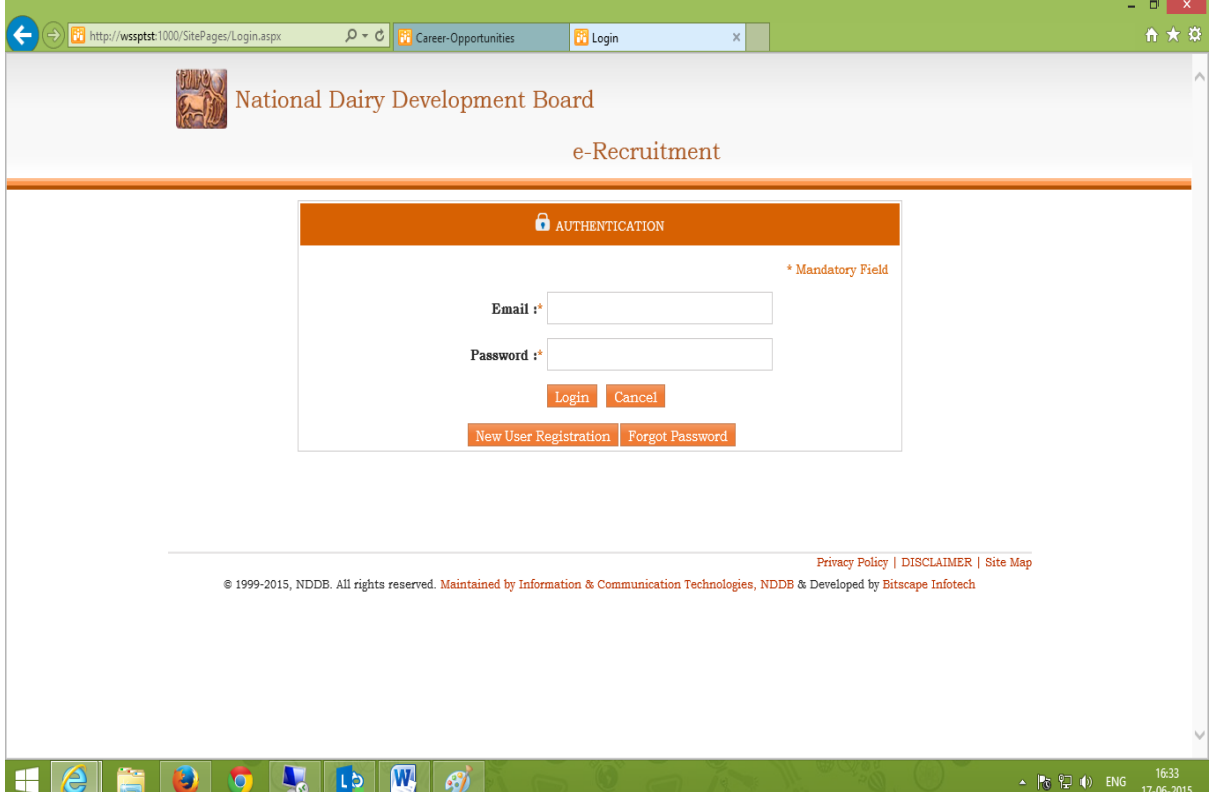

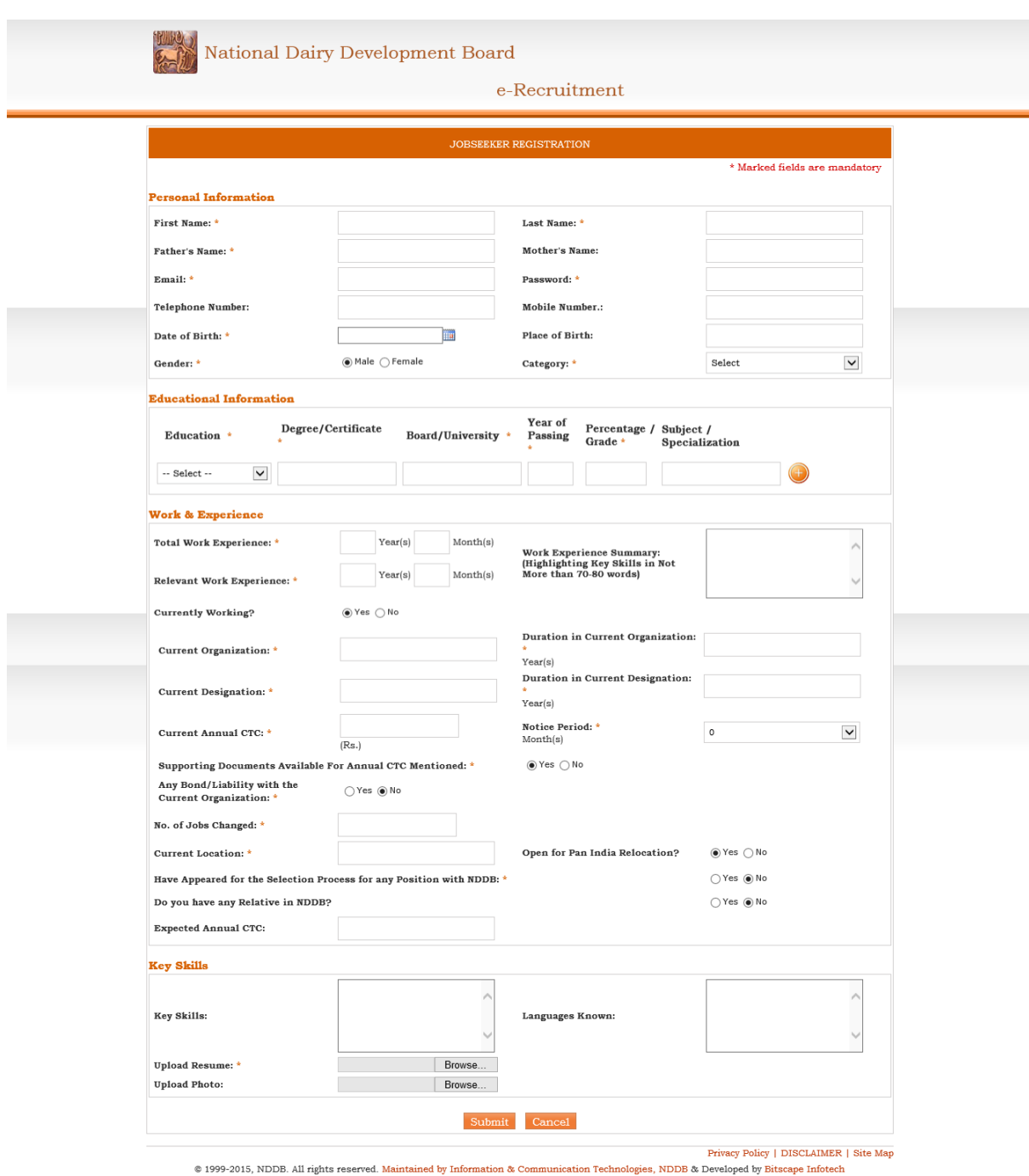

Below is a screenshot of candidate registration page:

Fill up or necessary details and submit. This will redirect you to login page, then login with your registered email id and password. **After login, if there are any vacancies, user can see below screen, which contains list of all current job openings**. This screen also has some links in its left side which is navigation menu for candidate. Below is screenshot show this screen.

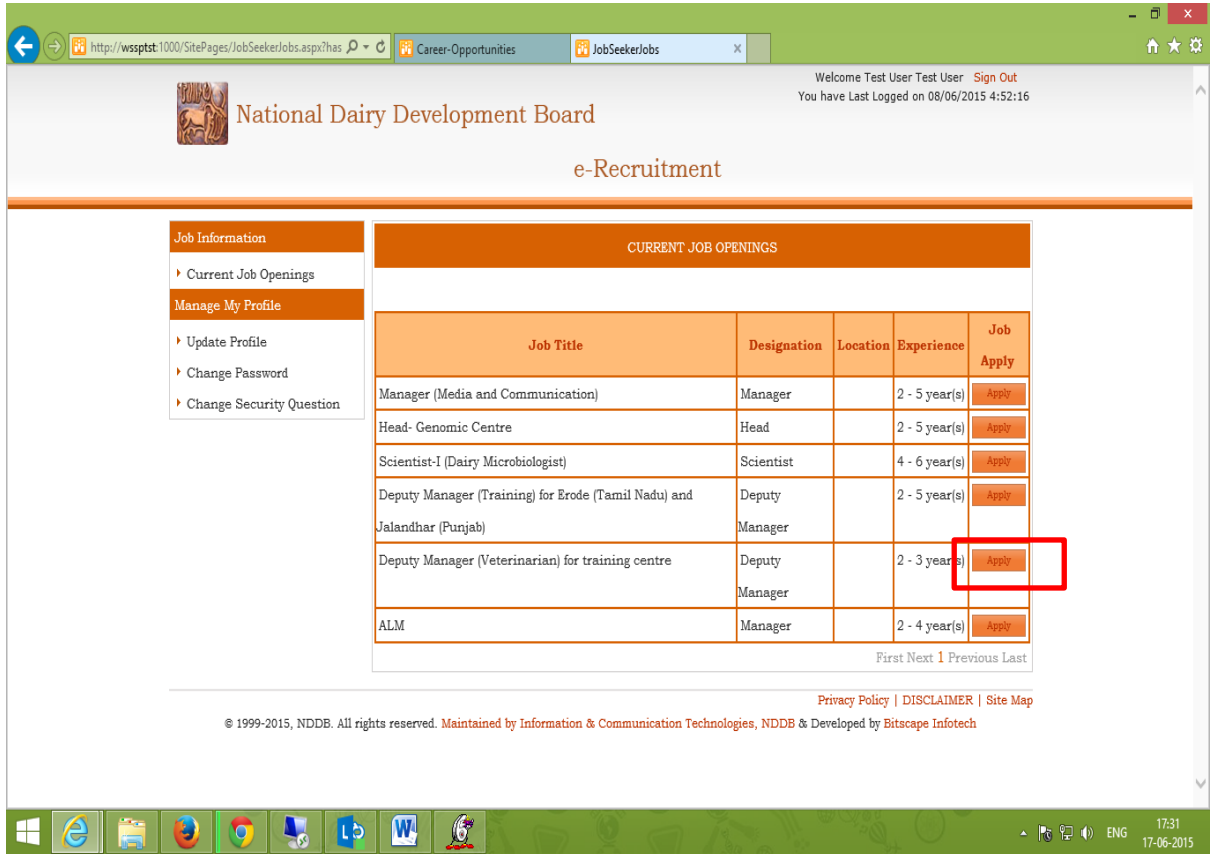

In above screenshot on left side menu bar has **'***Manage My Profile***' here user can update his profile, resume, experience etc. before applying job** and also can change password or can change security question, which is useful when candidate forgets his/her password. To apply on particular job just click on apply button against it. This will redirect to below screen.

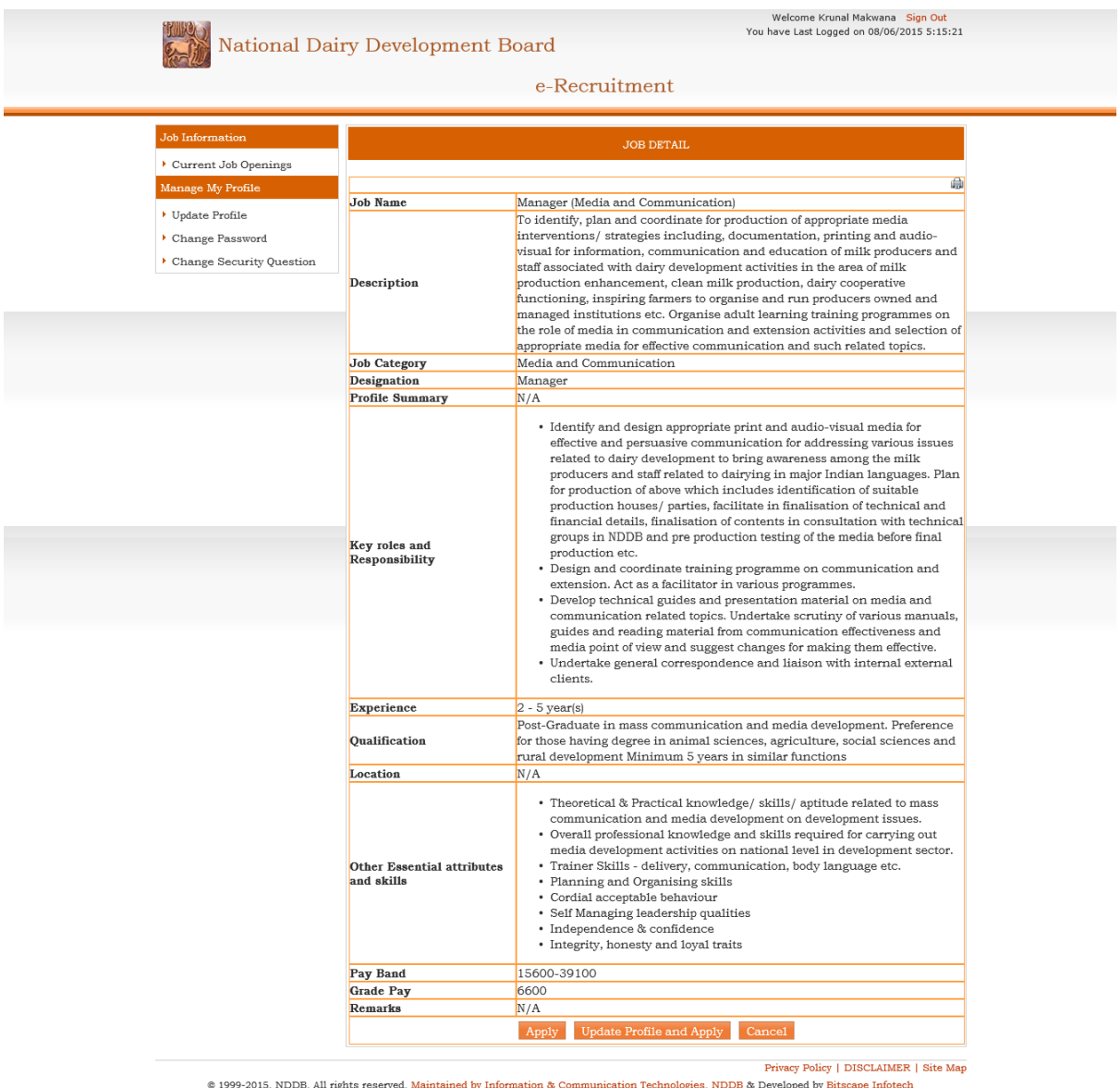

Above screen shows full details of selected job and at bottom of page has button to apply or candidate has option to apply for after updating his/her profile. **If user clicks on 'Update profile and apply button' then he will be redirected to update profile page, here he can update his personal detail then apply for job**.